### **แนะน ำกำรเตรียมดิสก์ส่ง ภงด.3**

#### ❖ **กำรเตรียมดิสก์ส่ง ภ.ง.ด.3**

ในทุกๆ สิ้นเดือนกรณีที่บริ ษัทยื่นรำยกำร ภ.ง.ด.3 ทำงสื่อและทำง Internet แทนกำรยื่นด้วยรำยงำนท ำให้รวดเร็ว ประหยัดเวลำและประหยัดทรัพยำกรกระดำษ

**ข้ันตอนกำรเตรียมข้อมูล**

**วิธีกำรบนั ทึกข้อมูล**

➢ บันทึก**เลขที่ประจ ำตัวผู้เสียภำษีของบริษัท** โดยอยู่ที่หน้ำจอ **เลือก ฐำนข้อมูลที่ต้องกำร** → คลิก **เมนูเครื่องมือ** →เลือก **ก ำหนดชื่อกิจกำร**

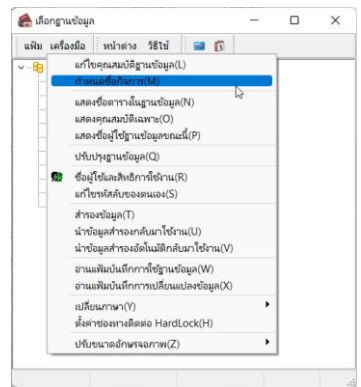

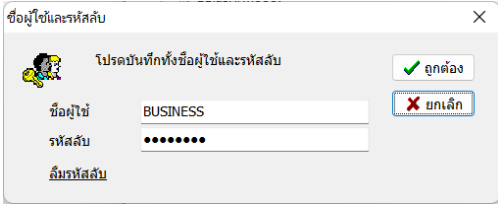

# $\blacktriangleright$  ถ้าท่านพบหน้าจอนี้ให้บันทึกชื่อผู้ใช้ และรหัสลับตามที่ได้กำหนดไว้

 $\triangleright$  จะปรากฎหน้าจอให้ทำการบันทึกข้อมูลเกี่ยวกับบริษัท และเลขประจำตัวผู้เสียภาษี

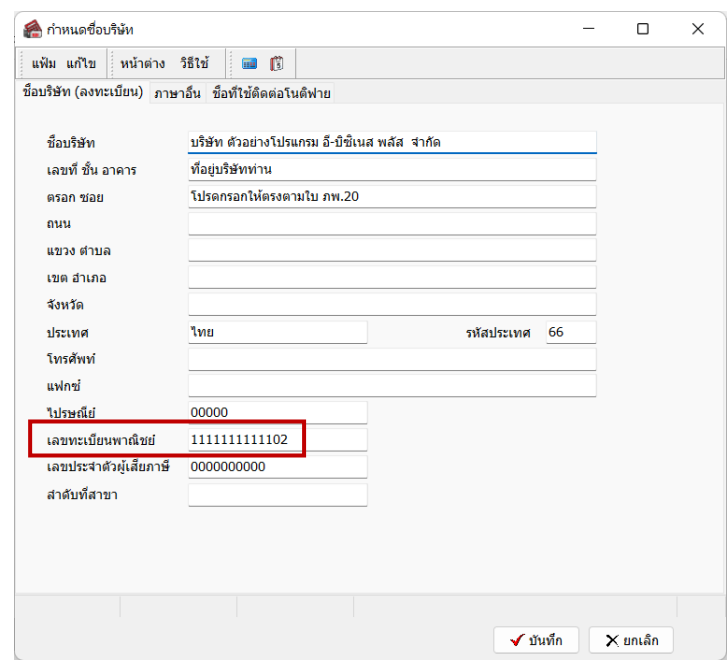

 $\blacktriangleright$  เมื่อทำการกำหนดชื่อกิจการและเลขที่ประจำตัวผู้เสียภาษีเสร็จเรียบร้อยแล้วคลิกปุ่ม **บันทึก** 

➢ กรอกข้อมูลประวัติพนักงำน ในช่อง **เลขที่บัตรประจ ำตัวประชำชน** โดยอยู่ที่**หน้ำจอแฟ้มพนักงำน** ในแถบ**ชื่อ-สกุล**ของพนักงำน

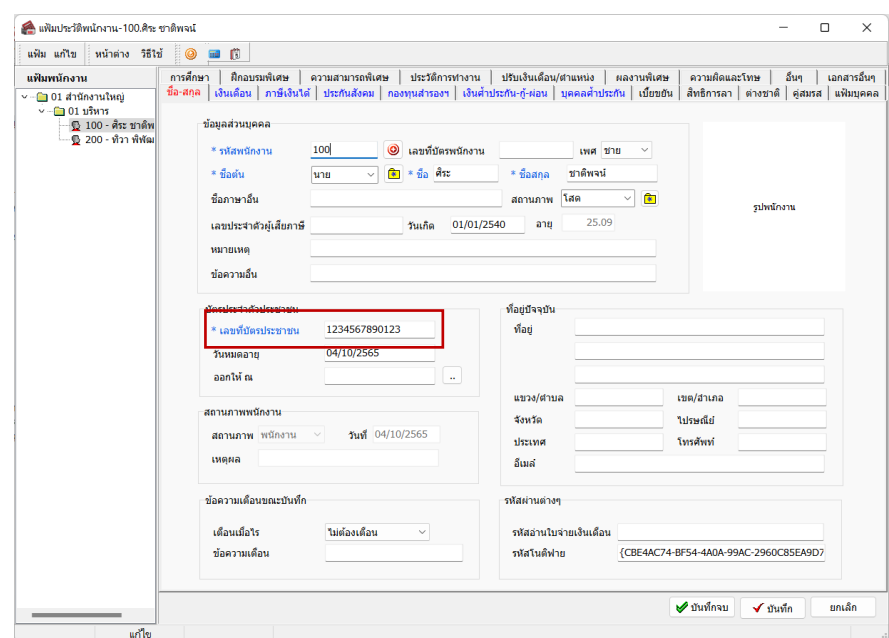

➢ค ำนวณเงินเดือน โดยอยู่ที่**หน้ำจองำนเงินเดือน** → เลือก **หน้ำจอเงินได้เงินหัก**→ **เลือกเมนูค ำนวณ** และ สั่งคำ นวณเงินเดือนดงัรูป

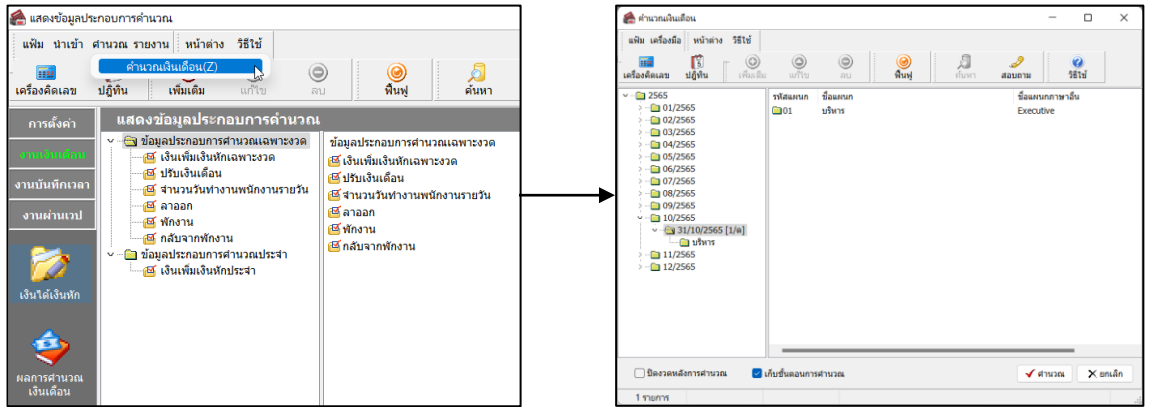

\* ขั้นตอนการเตรียมดิสก์ ภายหลังจากการคำนวณเงินเดือนและตรวจสอบรายงานต่างๆ ถูกต้องแล้ว โปรแกรม สำมำรถจัดท ำดิสก์ส่ง ภ.ง.ด.3ได้

#### **วิธีกำรบนั ทึกข้อมูล**

➢ เลือก **หน้ำจองำนเงินเดือน**→ เลือก **ผลกำรค ำนวณเงินเดือน**→คลิก **เมนูเตรียมดิสก์**→ เลือก **ส่ง ภ.ง.ด.3**

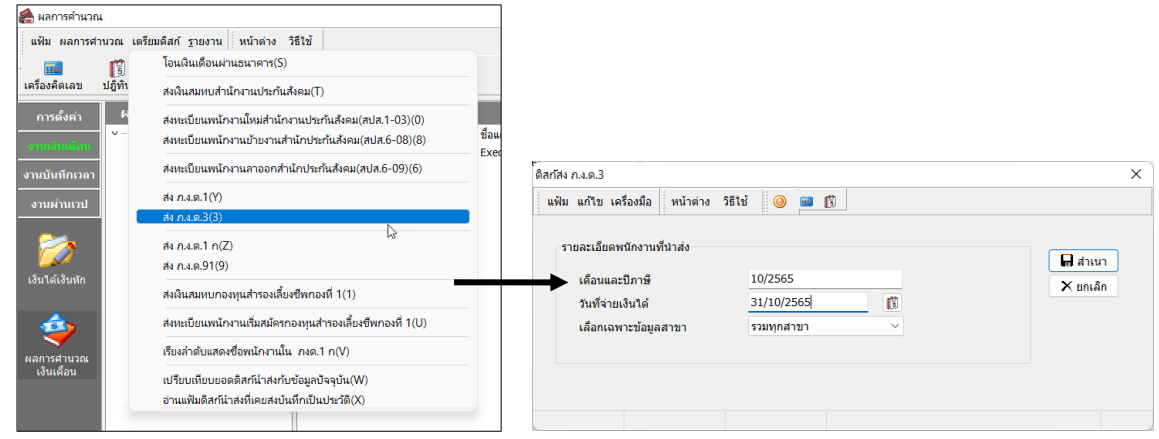

**ค ำอธิบำย**

- **เดือนและปี ภำษี** คือ เดือนและปี ที่ต้องกำรน ำส่งภำษี เช่น ต้องกำรน ำส่งภำษีเดือน 01 ปี 2565 ให้บันทึกเป็น 01/2565 เป็นต้น
- วันที่จ่ายเงินได้ คือ วันที่จ่ายเงินได้ ซึ่งเป็นวันใดก็ได้ แต่ห้ามเกินวันที่สิ้นเดือน เช่น ข้อมลเดือน 01 จ่ายเงินได้ ้วันที่ 01/02/2565 ดังนั้นการเตรียมดิสก์ระบเป็น 31/01/2565 เป็นต้น
- **เลือกเฉพำะข้อมูลสำขำ** คือ กรณีที่บริษัทมีหลำยสำขำ สำมำรถเลือกแยกส่งสำขำได้
- **นำส่งพนักงานที่ไม่มีภาษี** คือ กรณีที่บริษัทมีพนักงานกลุ่มที่มีเงินได้ไม่ถึง ฐานในการคิดภาษีต้องการนำส่งหรือไม่ ทำ เครื่องหมาย  $\checkmark$  กรณีต้องการนำส่งด้วย
- $\triangleright$  เมื่อทำการบันทึกรายละเอียดเรียบร้อยคลิกปุ่ม  $\blacksquare$  สำเนา

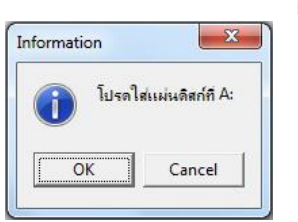

- $\triangleright$  จะปรากฏหน้าจอดังรูป คลิกปุ่ม  $\mathbb T$  $\overline{OK}$
- $\triangleright$  จะปรากฏหน้าจอให้เลือกแหล่งที่เก็บ หน้าจอนี้ให้ท่านเลือกที่เก็บ ข้อมล

ถ้ำเป็ น **Drive A:** ให้เลือก **Save in : 3.5 Floppy (A:)**

ถ้ำเป็ น **Drive C:** ให้เลือก **Save in : (C:)**

โปรแกรมจะข้ึนชื่อไฟล์ (ห้ำมเปลี่ยน) มำให้จำกน้นัคลิกปุ่ ม **Save**

➢ เมื่อท ำกำร **Save**จะได้ **File PND3.TXT**

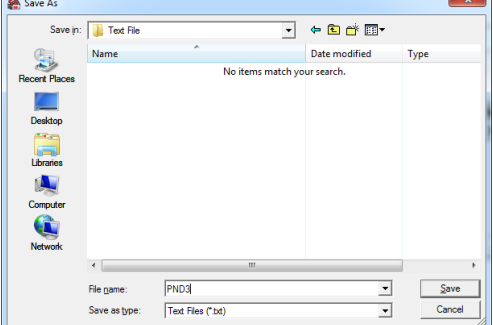

# ❖ **สิ่งที่ควรทรำบ**

- 1. เมื่อได้ **PND3.TXT** แล้วให้นำไป **Upload เข้าโปรแกรมของสรรพากรอีกครั้ง** 
	- ถ้ำต้องกำรยื่นภำษีทำงสื่อให้ **Upload**เข้ำโปรแกรม บันทึกข้อมูล ภ.ง.ด.3
	- ถ้ำต้องกำรยื่นภำษีทำง **Internet** ให้ **Upload**เข้ำโปรแกรม โอนย้ำยข้อมูลแบบยื่นรำยกำรภำษีเงินได้ หัก ณ ที่จ่ำย ( โดยสำมำรถศึกษำได้จำกคู่มือกำรยื่น ภ.ง.ด.3 ทำงอินเตอร์เน็ต )
- 2. การเตรียมดิสก์ส่ง ภ.ง.ค.3 จากโปรแกรมเงินเดือน ในช่องวันที่จ่ายเงินได้ต้องเป็นวันที่ที่อยู่ภายในเดือนภาษีนั้น

เช่น ถ้ำต้องกำรส่งภำษีเดือน ตุลำคม วันที่จ่ำยเงินได้ห้ำมใส่วันที่เกินวันที่ 31 ตุลำคม